# WAP121和WAP321存取點上的安全通訊端層 (SSL)憑證的HTTP/HTTPS服務組態和管理

### 目標 Ī

當配置HTTP/HTTPS伺服器時,可以通過HTTP和HTTP安全(HTTPS)連線管理接入點。超文 字傳輸通訊協定安全(HTTPS)是一種比HTTP更安全的傳輸通訊協定。某些Web瀏覽器使用 HTTP,而其它瀏覽器使用HTTPS。接入點必須具有有效的SSL證書才能使用HTTPS服務。 SSL證書是由證書頒發機構數位簽章的證書,它允許Web瀏覽器與Web伺服器進行安全的加密 通訊。

本文說明如何在WAP121和WAP321存取點上設定HTTP/HTTPS服務。

## 適用裝置 Ĩ,

·WAP121 · WAP321

### 軟體版本

•1.0.3.4

# HTTP/HTTPS服務

步驟1.登入到Web配置實用程式並選擇管理> HTTP/HTTPS服務。將開啟HTTP/HTTPS Service頁面:

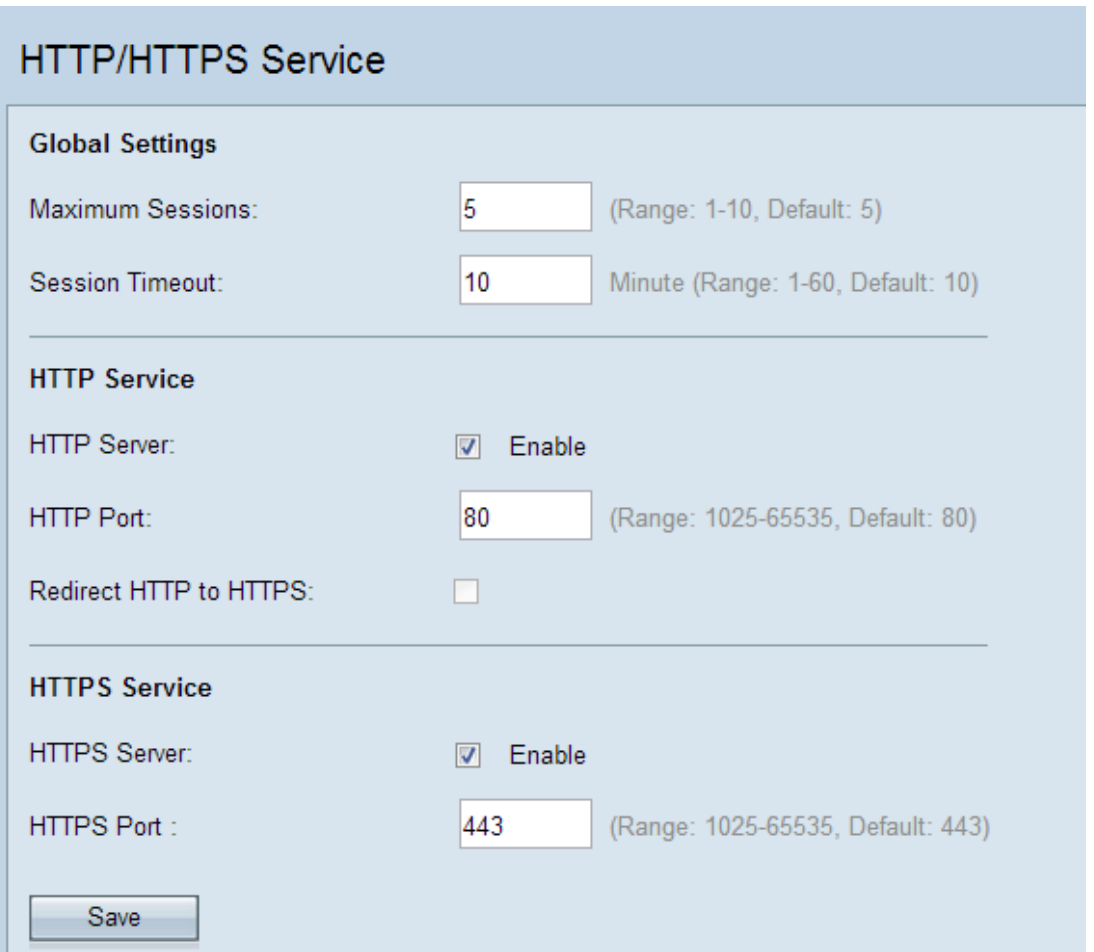

步驟2.在Maximum Sessions欄位中輸入同時使用的Web會話的最大數量,包括要使用的 HTTP和HTTPS會話。每次使用者登入到裝置時都會建立會話。如果達到最大會話數,則拒絕 嘗試使用HTTP或HTTPS服務登入裝置的下一個使用者。

步驟3.在Session Timeout欄位中輸入非活動使用者保持登入到AP Web介面的最長時間(以分 鐘為單位)。

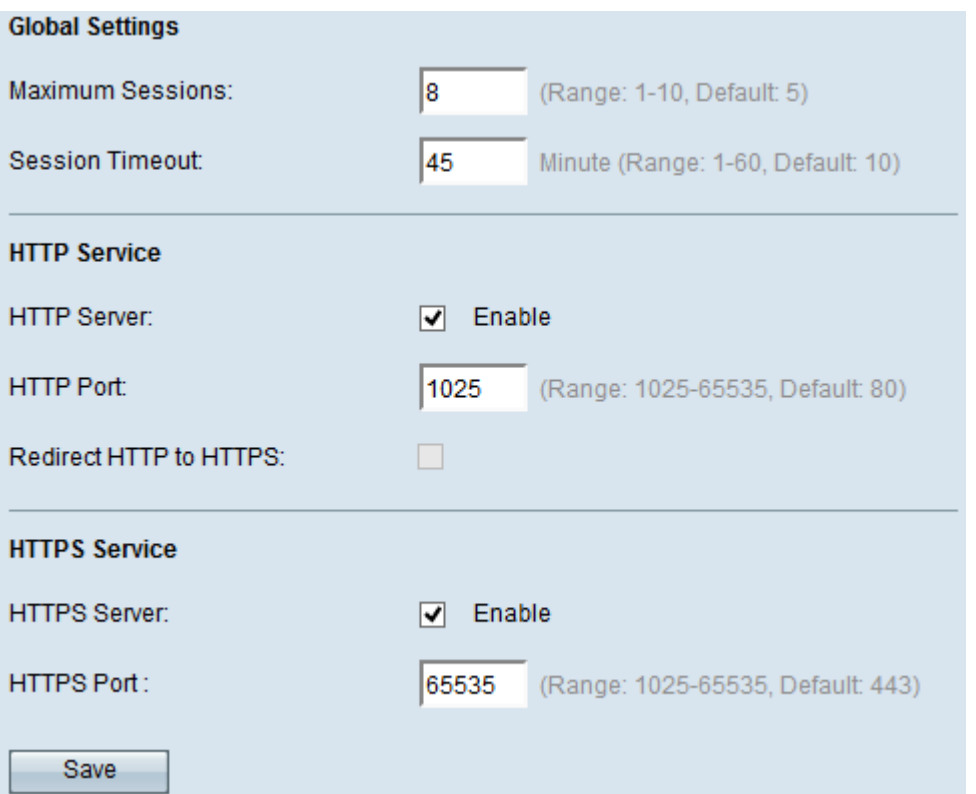

步驟4.選中HTTP Server欄位中的Enable覈取方塊以啟用通過HTTP的Web訪問。

附註:如果HTTP伺服器被禁用,任何使用HTTP的當前連線都將斷開連線。

步驟5.在「HTTP埠」欄位中輸入用於HTTP連線的埠號。埠號範圍從1025到65535。

步驟6.(可選)若要將HTTP連線埠上的管理HTTP存取嘗試重新導向到HTTPS連線埠,請勾 選Redirect HTTP to HTTPS覈取方塊。此欄位僅在禁用HTTP訪問時可用。

步驟7.選中HTTPS伺服器的Enable覈取方塊以啟用通過HTTPS的Web訪問。

附註:如果HTTPS伺服器被禁用,任何使用HTTPS的當前連線都將斷開。

步驟8.在「HTTPS埠」欄位中輸入用於HTTPS連線的埠號。埠號範圍從1025到65535。

步驟9.按一下Save以儲存設定。

#### 生成SSL證書

在AP獲得IP地址後,應為安全Web伺服器生成新的HTTP SSL證書。這可確保證書的公用名 與AP的IP地址匹配。生成新的SSL證書將重新啟動安全Web伺服器。在瀏覽器上接受新證書 之前,安全連線無法工作。請按照下面提供的步驟生成SSL證書。

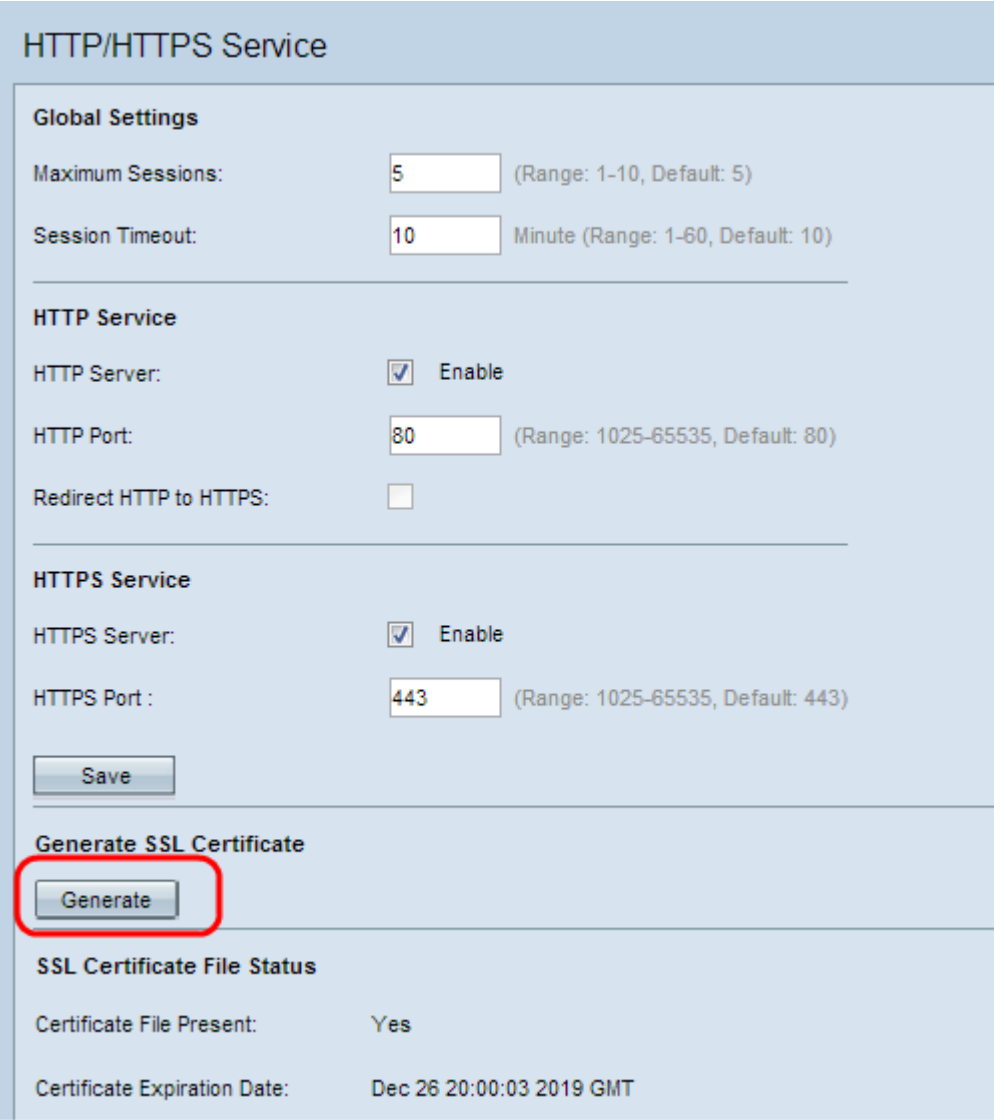

### 步驟1。按一下Generate以生成新的SSL憑證。系統將顯示警報消息。

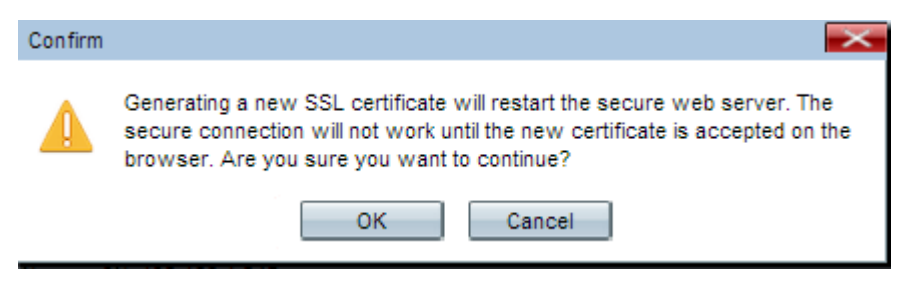

步驟2.按一下OK以繼續產生SSL憑證。

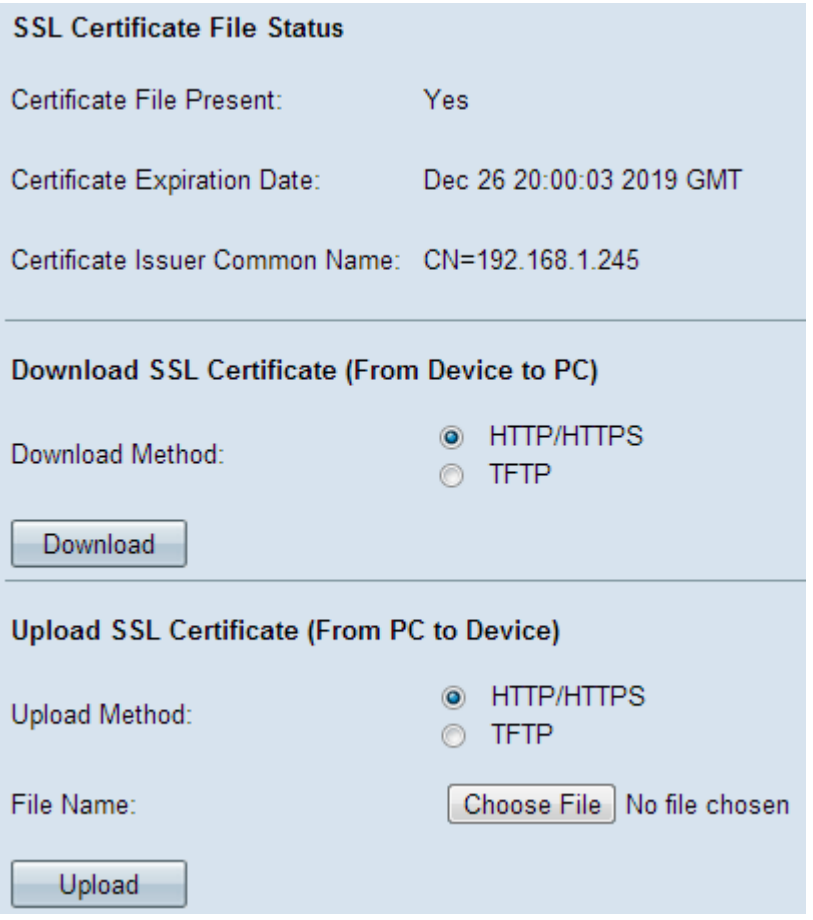

SSL Certificate File Status區域顯示以下資訊:

·證書檔案存在 — 指示HTTP SSL證書檔案是否存在。預設值為no。

·證書到期日期 — 顯示HTTP SSL證書的到期日期。

·證書頒發者公用名 — 顯示證書頒發者的公用名。

# 下載SSL證書

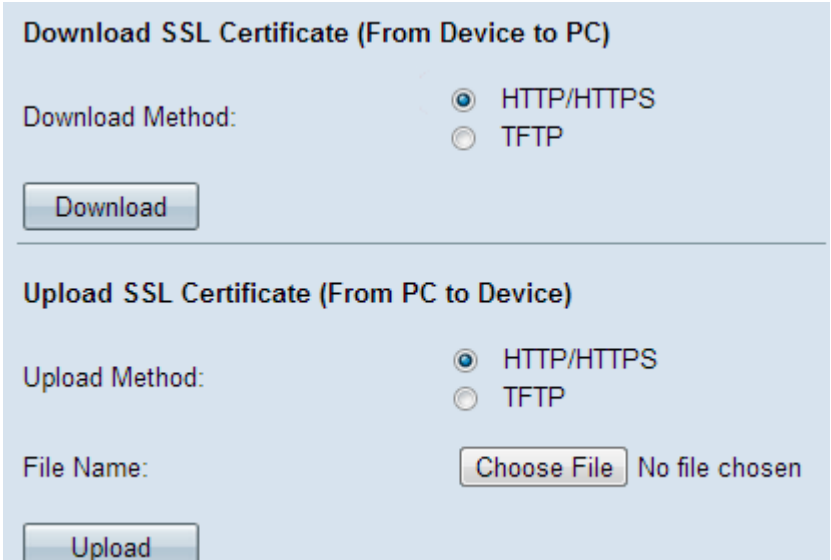

步驟1.從Download SSL Certificate(From Device to PC)區域的Download Method單選按鈕中 點選適當的SSL證書檔案。

·HTTP/HTTPS — 如果要從Web伺服器下載SSL證書,請按一下此單選按鈕。

·TFTP — 如果要從TFTP伺服器下載SSL證書,請按一下此單選按鈕。

附註:如果上一步按一下了HTTP/HTTPS,請跳至步驟4。

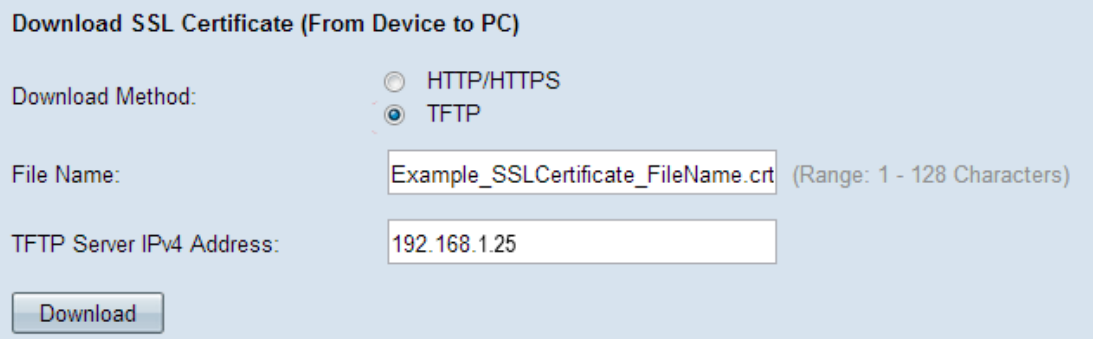

步驟2.如果在步驟2中按一下TFTP,則在「File Name」欄位中輸入檔案名稱。

步驟3.在「TFTP伺服器IPv4地址」欄位中輸入TFTP伺服器地址。

步驟4.按一下Download以下載憑證檔案。

#### 上傳SSL憑證

請按照以下步驟上傳SSL證書。

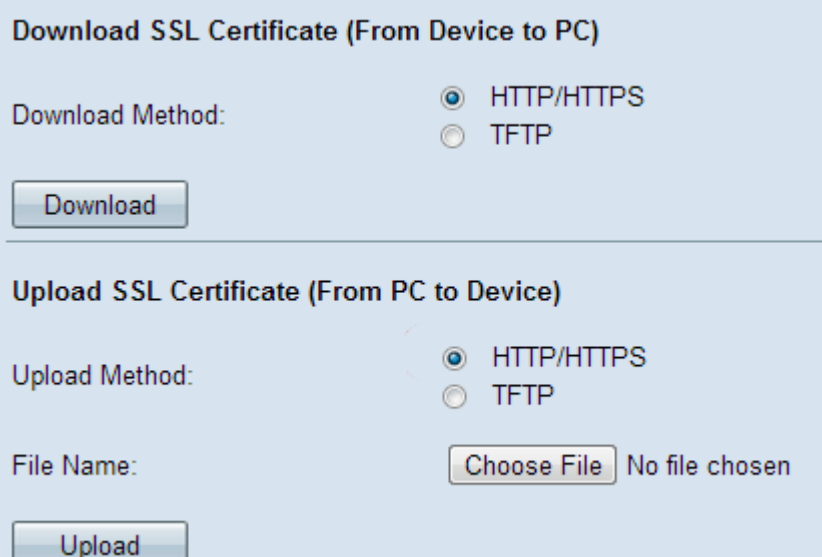

步驟1.點選Upload SSL Certificate(From PC to Device)區域中的相應Upload Method單選按鈕 。

·HTTP/HTTPS — 如果要使用Web伺服器上傳SSL證書,請按一下此單選按鈕。

·TFTP — 如果要使用TFTP伺服器上傳SSL證書,請按一下此單選按鈕。

附註:如果上一步按一下了TFTP,請跳至步驟4。

步驟2.如果按一下HTTP/HTTPS,則根據瀏覽器按一下Choose File 或Browse以瀏覽該檔案。

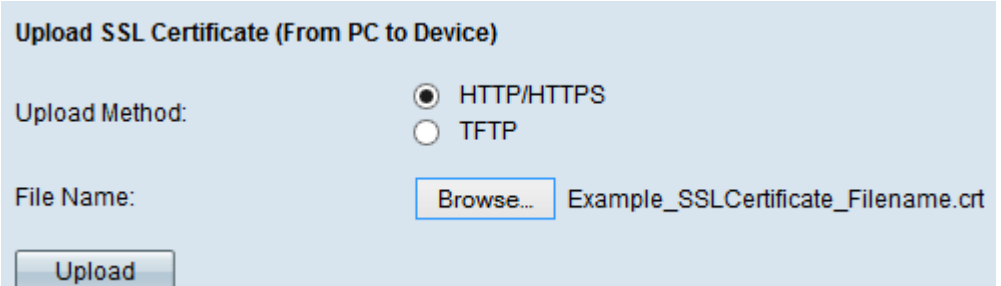

步驟3.按一下Upload以上傳選取的檔案。跳過最後步驟,因為這些步驟僅適用於TFTP。

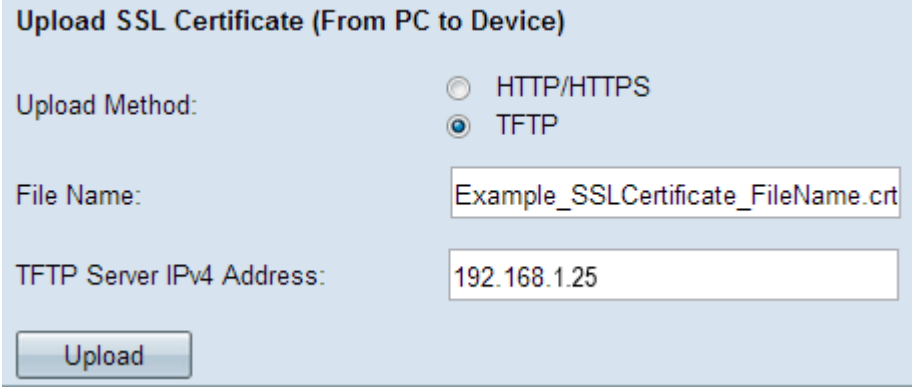

步驟4.如果在步驟2中按一下TFTP,則在「File Name」欄位中輸入檔案名稱。

步驟5.在「TFTP Server IPv4地址」欄位中輸入TFTP伺服器地址。

步驟6.按一下Upload以上傳憑證檔案。